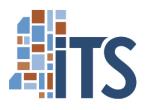

## **DocuSign User Review Instructions**

Use these instructions to review documents sent by Mississippi Information Technology Services. You do not need to sign up for a DocuSign account to review a document.

DocuSign provides an external review to create a streamlined process of document review and correction with external parties. Using the steps below, you can leave comments and make corrections on documents sent to you for review.

**Step 1:** You will receive an email from review@docusign.net telling you that a document has been sent for your review. The email will give the name of the sender and may include additional information. <u>Select the 'Review' button</u> and you will be taken to the document in your default browser.

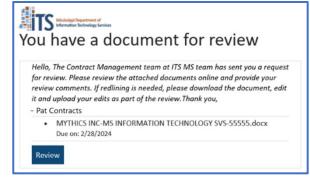

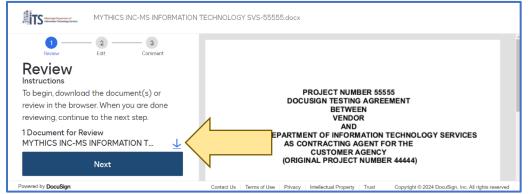

**Step 2:** If you need to make edits, select the indicated **'Download' down-arrow icon** above the 'Next' Button. Make what edits to the downloaded version of the file as are required and save your document. <u>Select the</u> **'Next' Button** to proceed.

If you made no changes, select the 'Skip' Button.

If you made changes, save your edited document on your computer. Then, <u>select the</u> <u>'Select File' button</u> and choose your edited document. <u>Select the 'Next' button</u> to proceed.

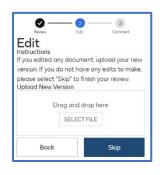

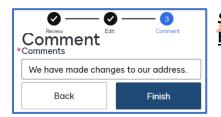

**Step 3:** Enter any comments needed on the final step and **Select the 'Finish' button** at the bottom of the sidebar.